# **Tutorial 1b ISPF Editor**

**© Abteilung Technische Informatik, Institut für Informatik, Universität Leipzig © Abteilung Technische Informatik, Wilhelm Schickard Institut für Informatik, Universität Tübingen Version 07, Juli 2012** 

**In diesem Tutorial erwerben Sie Grundkenntnisse für den Umgang mit dem ISPF Editor.** 

# **Inhalt**

- **1. Datasets** 
	- **1.1 Data Set Namen 1.2 Partitioned Data Set**
- **2. Benutzung des ISPF Editors**
- **3. Nutzung der Line Command Area**
- **4. ISPF Edit Panel Line Command Übersicht**
- **5. Drei nützliche Tips**
- **6. Literatur**

**Anhang A -- COMMON EDIT "PREFIX" COMMANDS (line commands)** 

**Anhang B -- COMMON EDIT "PRIMARY" COMMANDS** 

### **1. Dataset-Namen**

#### **1.1 Dataset-Namen**

**Jeder Dataset benötigt einen Namen, mit dem er gespeichert und verarbeitet werden kann.** 

**Regeln:** 

- **Ein Name besteht aus mehreren Bestandteilen (Qualifiern), die jeweils durch einen Punkt miteinander verbunden sind.**
- Der erste Qualifier des Namens ist der "High Level Qualifier" (HLQ).
- Der letzte Qualifier des Namens ist der "Low Level Qualifier" (LLQ).
- **Jeder Qualifier besteht aus 1 8 Zeichen, wobei Buchstaben, Ziffern und die drei Zeichen #, § und \$ erlaubt sind. Der Qualifier darf nicht mit einer Ziffer beginnen.**
- **Die Gesamtlänge des Namens ist maximal 44 Zeichen , dabei zählen die Punkte mit.**
- **Für die Namen der Member in einem Partitioned Dataset (siehe unten) gelten die gleichen Regeln wie für einen Qualifier.**

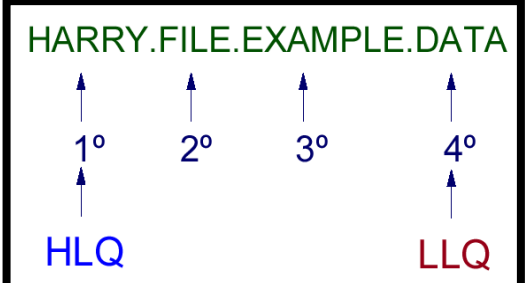

**Gültige Dataset-Namen sind:** 

**USER1.TEST.DATA SYS1.PARMLIB MAX.PROGRAM.VERSION1** 

**Ungültige Dataset-Namen sind:** 

**USER3-X.BEISPIEL.LIST (Bindestrich nicht erlaubt) 8TEST.LISTE (Ziffer am Anfang)**

**(Qualifier > 8 Zeichen)** 

**P390A.A.B.C.D.E.F.G.H.I.J.K.L.M.N.O.P.Q.R.S** 

**ist ein gültiger Data Set Name (Großbuchstaben, nicht mehr als 44 Bytes, keine Spezialzeichen) aber ist nicht sehr sinnvoll.** 

**Es ist üblich, dass Datasets 2, 3 oder 4 Qualifier haben, wobei 3 Qualifier überwiegen. Beim Anlegen (allocate) eines Data Sets ist es meistens erforderlich, dass der HLQ identisch mit Ihrer User ID ist.** 

#### **1.2 Partitioned Data Set (PDS)**

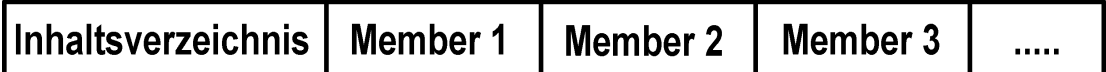

**Ein Partitioned Dataset (PDS) ist eine Art Mini-Unix File-System. Es verfügt über ein einfaches**  Inhaltsverzeichnis (Directory) und Platz für mehrere Dateien, die als "Member" bezeichnet **werden. Jeder einzelne Member des Datasets kann ausgewählt, geändert oder gelöscht werden, ohne die anderen Member zu beeinflussen. Alle Member befinden sich auf der gleichen Ebene; es besteht keine hierarchische Beziehung der Member zueinander.** 

**Ein "Member", wird in sequentieller Reihenfolge geschrieben, und es wird jedem Member ein NAME im PDS Inhaltsverzeichnis zugeordnet.** 

**Ein Member ist entweder eine strukturlose Zeichenkette (Byte Stream) ähnlich einer Unix File, oder kann alternativ aus einzelnen Records bestehen.** 

**Das Inhaltsverzeichnis (Directory) ist ein Index, der vom Betriebssystem verwendet wird, um ein Member innerhalb eines PDS zu lokalisieren. Alle Einträge (Namen der Member) im Inhaltsverzeichnis sind in alphabetisch aufsteigende Reihenfolge angeordnet. Die einzelnen Member können jedoch in jeder beliebigen Reihenfolge innerhalb des Partitioned Dataset gespeichert werden.** 

**Ein Member in einem Partitioned Dataset (PDS) wird folgendermaßen angesprochen:** 

**USER1.PROGRAM.LIBRARY(PROG1)** 

**Wobei USER1 der HLQ, Library der LLQ und PROG1 der Member Name ist.** 

**Die offizielle Bezeichnung ist Partitioned Data Set extended (PDSe), wobi PDSe eine Weiterentwicklung des ursprünglichen Partitioned Data Set (PDS) ist. Letzterer ist jedoch fast ausgestorben, wehalb man heute unter PDS fast immer einen PDSe versteht.** 

**In den praktischen Übungen dieses Lehrgangs werden wir fast ausschließlich mit Partitioned Data Sets arbeiten.** 

**Häufig besteht ein neu entwickeltes Cobol Programm aus mehreren Unterprogrammen U1, U2 und U3 die auch einzeln übersetzt werden. Jetzt kann man z.B alle Quellprogramme in einem einzigen PDS Data Set als USER1,TEST,COBOL(U1), USER1,TEST,COBOL(U2) und, USER1,TEST,COBOL(U3), abspeichern, und die entsprechenden übersetzten Programme in einem zweiten PDS Data Set als USER1,TEST,OBJECT(U1), USER1,TEST, OBJECT(U2) und USER1,TEST, OBJECT (U3), abspeichern** 

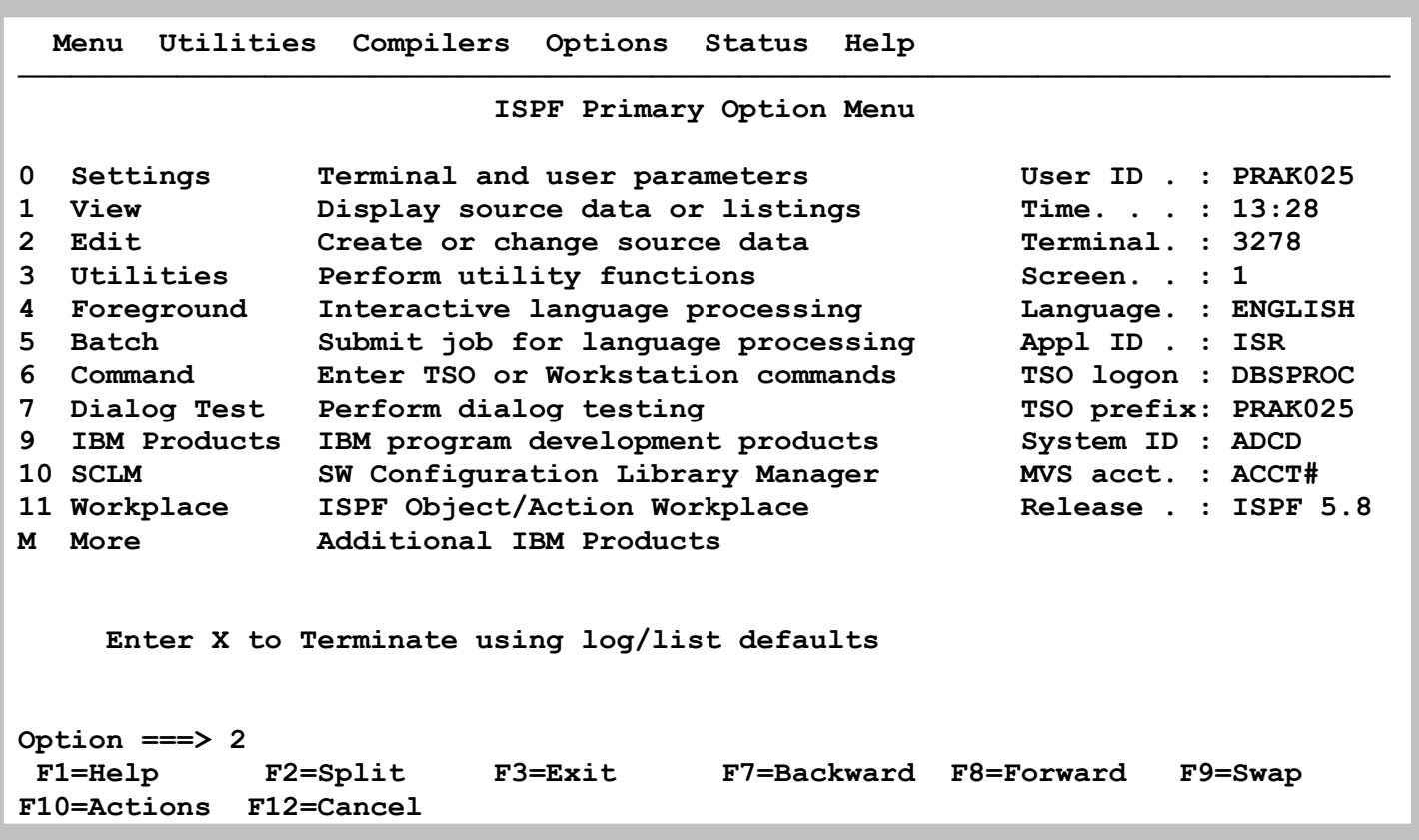

**Wir wollen nun unserem angelegten Partitional Dataset einen Member zuordnen und diesen mit Daten füllen. Dies geschieht mit Hilfe der "Edit"-Funktion. Im ISPF Primary Options Menue geben wir eine "2" in die Kommandozeile ein und betätigen die Eingabetaste.** 

 **Menu RefList RefMode Utilities Workstation Help ────────────────────────────────────────────────────────────────────────────── Edit Entry Panel ISPF Library: Project . . . PRAK025 Group . . . . TEST . . . . . . . . . Type . . . . DATASET Member . . . (Blank or pattern for member selection list) Other Partitioned, Sequential or VSAM Data Set: Data Set Name . . . Volume Serial . . . (If not cataloged) Workstation File: File Name . . . . . Options Initial Macro . . . . Confirm Cancel/Move/Replace Profile Name . . . . . Mixed Mode Format Name . . . . . Edit on Workstation Data Set Password . . Preserve VB record length Command ===> F1=Help F2=Split F3=Exit F7=Backward F8=Forward F9=Swap F10=Actions F12=Cancel** 

**Der "Edit Entry Panel"-Bildschirm erscheint und fordert uns auf, den Namen des zu editierenden Programms einzugeben.** 

**Zuvor müssen wir dem zu erstellenden Member einen Namen geben, wir wählen "MEMBER1". Der volle Name dieses Members ist "PRAK025.TEST.DATASET(MEMBER1)".** 

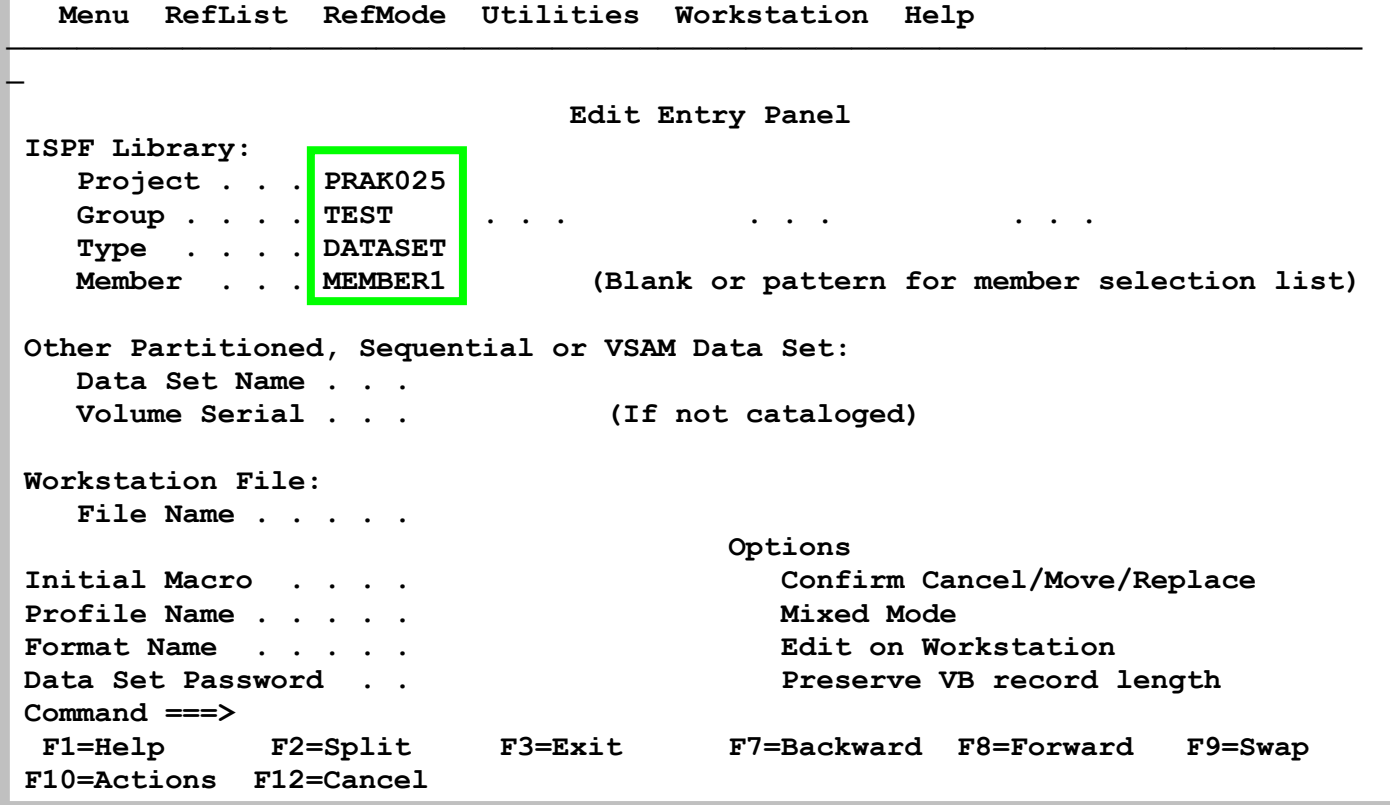

**Die drei Teile des Dataset-Namens sind jetzt in die Felder "Project", "Group" und "Type" einzutragen. Häufig stehen in diesen Feldern schon Werte drin. Korrekte Werte können unverändert übernommen werden, falsche Werte müssen mit den richtigen überschrieben werden.** 

**Der zu erstellende Member soll den Namen "MEMBER1" erhalten. Dieser Name ist in das Feld "Member" einzutragen.** 

**Wir geben für "***Project***" die Benutzer-ID, für "***Group***" den Wert "TEST", für das Feld "***Type***" den Wert "DATASET" sowie für das Feld "***Member***" den Wert "MEMBER1" ein.** 

 **und betätigen anschließend die Eingabetaste** 

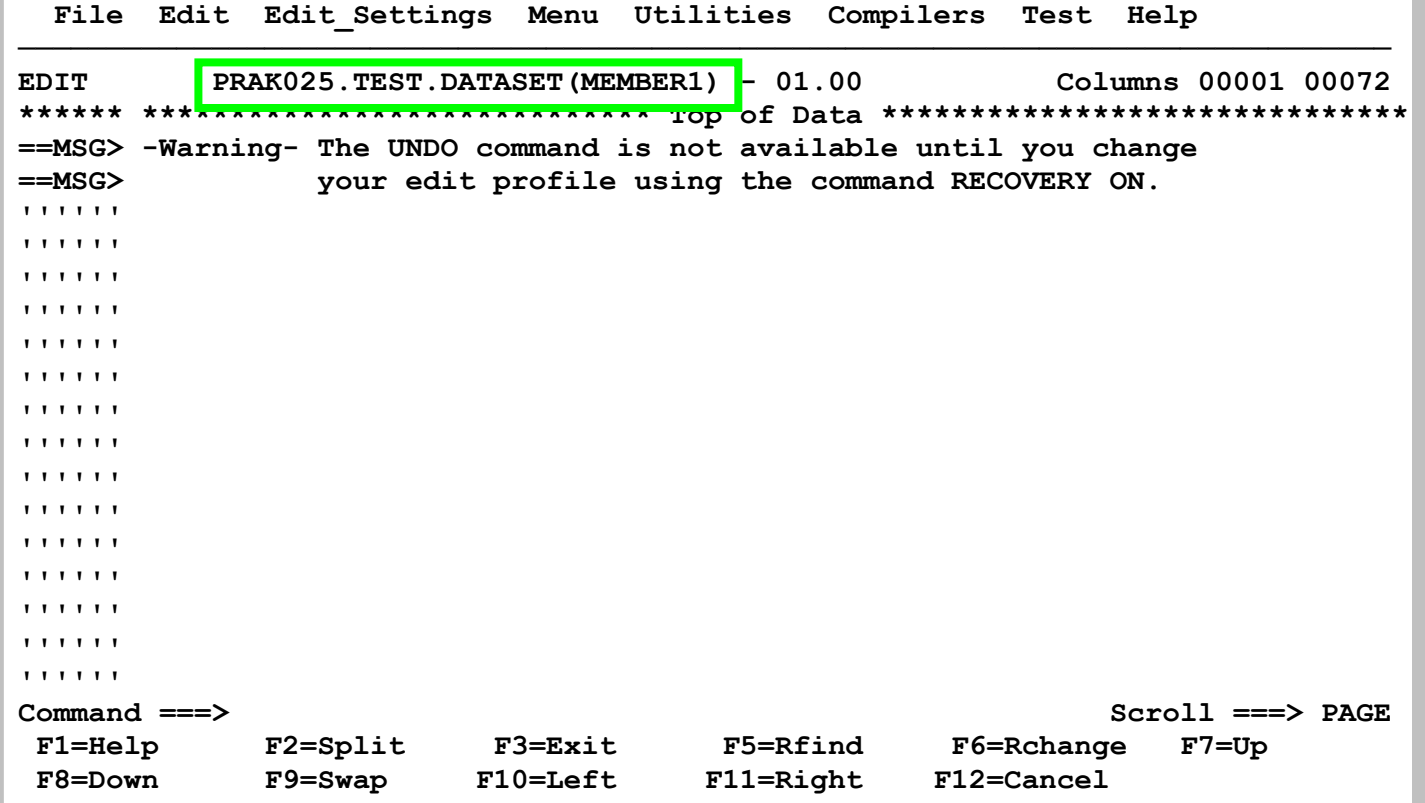

**Das Betätigen der Eingabetaste legt diesen Member an. Der ISPF-Editor wird aufgerufen und öffnet ein Fenster zum Editieren des noch leeren Members .** 

**Es wird "PRAK025.TEST.DATASET(MEMBER1" angezeigt. Dies ist die Bestätigung dafür, dass im Dataset PRAKT20.ISPF.TEST1 der Member MEMBER1 erfolgreich angelegt wurde.** 

# **2. Benutzung des ISPF Editors**

**Von der Philosophie her ist der ISPF Editor dem Unix-vi-Editor ähnlich.** 

**Für Unix existieren viele Editoren. Der vi-Editor ist sehr leistungsfähig, kryptisch, unlogisch, nicht intuitiv und schwer zu erlernen. Jedes Unix-System verfügt über einen vi-Editor. Experten schwören auf ihn. Für den Neuling ist er ein Horror.** 

**Der ISPF-Editor ist auch sehr leistungsfähig, kryptisch, unlogisch, nicht intuitiv und schwer zu erlernen. Jedes z/OS-System verfügt über einen ISPF-Editor. Experten schwören auf ihn. Für den Neuling ist er gleichfalls ein Horror.** 

**Sorry, sie haben keine Wahl. Sie müssen den Umgang mit dem ISPF Editor lernen. Für den Anfang benutzen Sie wie gewohnt die notwendigen alphanumerischen Tasten für die Texteingabe.** 

```
 File Edit Edit_Settings Menu Utilities Compilers Test Help 
──────────────────────────────────────────────────────────────────────────────
 EDIT PRAK025.TEST.DATASET(MEMBER1) - 01.00 Columns 00001 00072 
 ****** ***************************** Top of Data ****************************** 
 ==MSG> -Warning- The UNDO command is not available until you change 
 ==MSG> your edit profile using the command RECOVERY ON. 
 '''''' ## 
 '''''' ## DAS IST DER INHALT VON MEMBER1. 
 '''''' ## 
 '''''' 
 '''''' 
 '''''' 
 '''''' 
 '''''' 
 '''''' 
 '''''' 
 '''''' 
 '''''' 
 '''''' 
 '''''' 
 '''''' 
 Command ===> Scroll ===> PAGE 
 F1=Help F2=Split F3=Exit F5=Rfind F6=Rchange F7=Up 
 F8=Down F9=Swap F10=Left F11=Right F12=Cancel
```
**Wir denken uns einen kurzen Text aus und füllen den Member "MEMBER1" mit diesem Text. Durch Betätigen der F3-Taste kehren wir zum vorherigen Bildschirm zurück. Unser Dataset wird dadurch automatisch gespeichert (saved).** 

**Beim Niederschreiben von längeren Texten empfiehlt es sich, den Stand der Arbeit in bestimmten Zeitabständen auf die Festplatten zu sichern. Dazu gibt man auf der Kommandozeile (hinter dem ===> Symbol) einfach "SAVE" ein. Ein erfolgreiches Sichern wird mit** 

 **"Member MEMBER1 saved" rechts oben im Panel quittiert.** 

**Alternativ dazu kann man den Stand der Arbeit auch über die Action Bar abspeichern. Dazu stellt man den Cursor mit Hilfe der Maus in die erste Zeile des Panels, und zwar dort auf "File". Ein anschließendes Drücken der Eingabetaste öffnet ein Pull Down-Menü. Hier gibt man eine "1" für "Save" ein und schließt diese Aktion mit der Eingabetaste ab.** 

**Den geöffneten Member verläßt man mit F3 (Exit). Noch nicht auf Festplatte gesicherte Änderungen werden automatisch gespeichert. Ein zweites Drücken von F3 verlässt auch den Edit Entry Panel; damit wird der ISPF-Editor geschlossen.** 

 **Menu RefList RefMode Utilities Workstation Help ──────────────────────────────────────────────────────────────────────────────**  Edit Entry Panel Member MEMBER1 saved  **ISPF Library: Project . . . PRAK025 Group . . . . TEST . . . . . . . . . Type . . . . DATASET**  (Blank or pattern for member selection list)  **Other Partitioned, Sequential or VSAM Data Set: Data Set Name . . . Volume Serial . . . (If not cataloged) Workstation File: File Name . . . . . Options Initial Macro . . . . Confirm Cancel/Move/Replace Profile Name . . . . . Mixed Mode Format Name . . . . . Edit on Workstation**  Data Set Password . . **But a set Password . . The Set Password . . Preserve VB record length Command ===> F1=Help F2=Split F3=Exit F7=Backward F8=Forward F9=Swap F10=Actions F12=Cancel** 

**Rechts oben erscheint die Meldung, dass unser Member abgespeichert wurde: "Member MEMBER1 saved" . Betätigen Sie die Eingabetaste** 

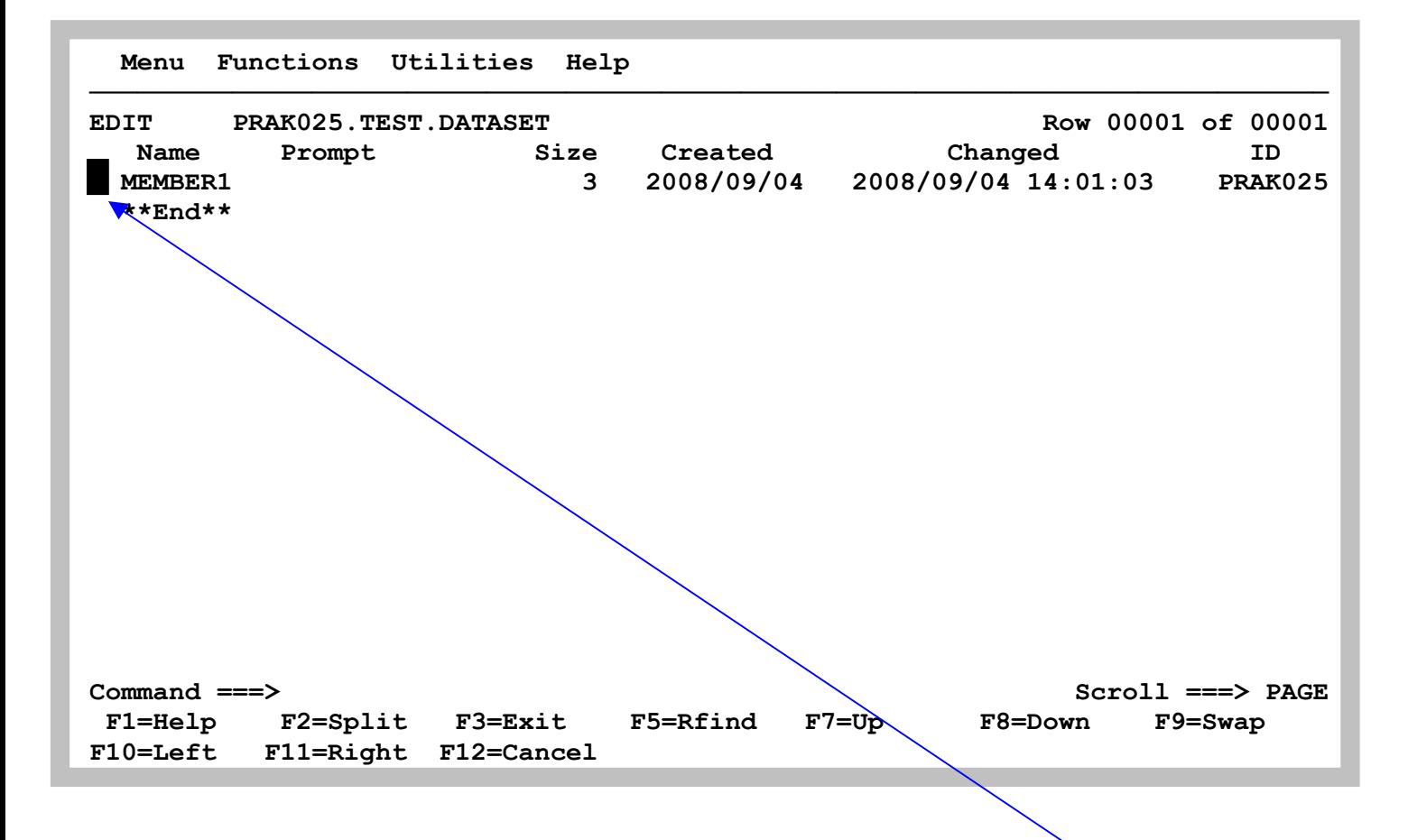

**Zu sehen sind alle Members unseres Datasets PRAK025.TEST.DATASET .Im Augenblick hat der Dataset nur einen Member mit dem Namen MEMBER1. Durch Plazieren des Cursors auf den Punkt links neben dem Member-Namen sowie Betätigung der Eingabetaste rufen wir den ISPF-Editor noch einmal auf.** 

```
 File Edit Edit_Settings Menu Utilities Compilers Test Help 
────────────────────────────────────────────────────────────────────────────── 
 EDIT PRAK025.TEST.DATASET(MEMBER1) - 01.00 Columns 00001 00072 
 ****** ***************************** Top of Data ****************************** 
 ==MSG> -CAUTION- Profile changed to CAPS ON (from CAPS OFF) because the 
 ==MSG> data does not contain any lower case characters. 
 ==MSG> -Warning- The UNDO command is not available until you change 
 ==MSG> your edit profile using the command RECOVERY ON. 
 000100 ## 
 000200 ## DAS IST DER INHALT VON MEMBER1. 
 000300 ## 
 ****** **************************** Bottom of Data **************************** 

 Command ===> Scroll ===> PAGE 
 F1=Help F2=Split F3=Exit F5=Rfind F6=Rchange F7=Up 
 F8=Down F9=Swap F10=Left F11=Right F12=Cancel
```
**Der Editor hat unseren Text mit Zeilennummern versehen . Wir könnten ihn jetzt abändern, brauchen dazu aber Kenntnisse des ISPF-Editors. Diese lernen Sie im nächsten Abschnitt kennen..** 

# **3. Nutzung der Line Command Area**

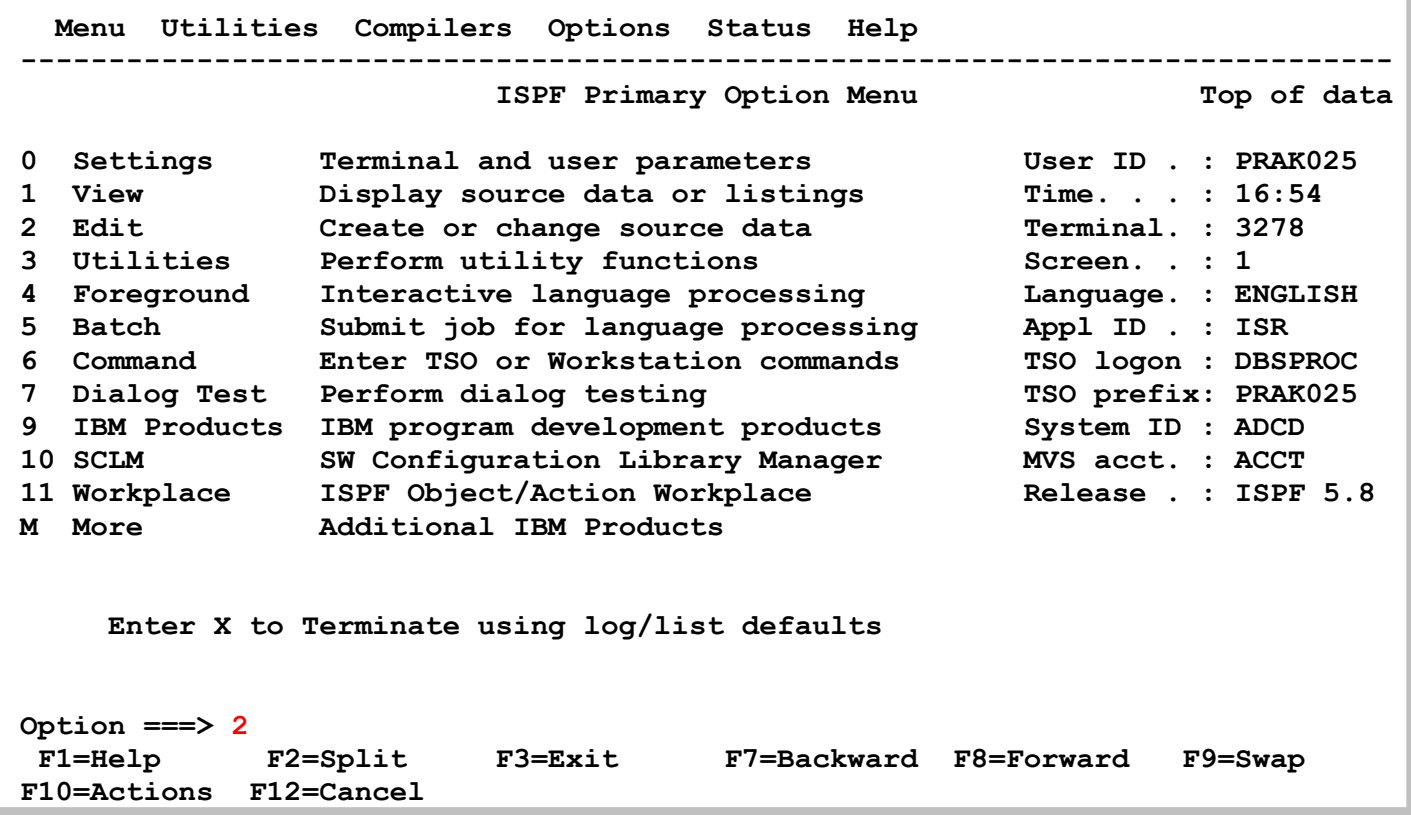

**Im ISPF Primary Options Menue bringt uns eine 2 zum Edit Panel** 

 **Menu RefList RefMode Utilities Workstation Help ------------------------------------------------------------------------------ Edit Entry Panel ISPF Library: Project . . . PRAK025 Group . . . . TEST . . . . . . . . . Type . . . . DATASET**  (Blank or pattern for member selection list)  **Other Partitioned, Sequential or VSAM Data Set: Data Set Name . . . Volume Serial . . . (If not cataloged) Workstation File: File Name . . . . . Options Initial Macro . . . . Confirm Cancel/Move/Replace Profile Name . . . . . Mixed Mode Format Name . . . . . Edit on Workstation**  Data Set Password . . **But a set Password . . Set Password . . Preserve VB record length Command ===> F1=Help F2=Split F3=Exit F7=Backward F8=Forward F9=Swap F10=Actions F12=Cancel** 

**Der vorher bereits angelegte Partitioned Data Set wird angezeigt.** 

 **Menu RefList RefMode Utilities Workstation Help ------------------------------------------------------------------------------ Edit Entry Panel ISPF Library: Project . . . PRAK025 Group . . . . TEST . . . . . . . . . Type . . . . DATASET Member . . . Member2 (Blank or pattern for member selection list) Other Partitioned, Sequential or VSAM Data Set: Data Set Name . . . Volume Serial . . . (If not cataloged) Workstation File: File Name . . . . . Options**  Confirm Cancel/Move/Replace  **Profile Name . . . . . Mixed Mode Format Name . . . . . Edit on Workstation**  Data Set Password . . **But a set Password . . Set Password . . Preserve VB record length Command ===> F1=Help F2=Split F3=Exit F7=Backward F8=Forward F9=Swap F10=Actions F12=Cancel** 

**Wir fügen einen neuen Member mit dem Namen "Member2" zu. Enter** 

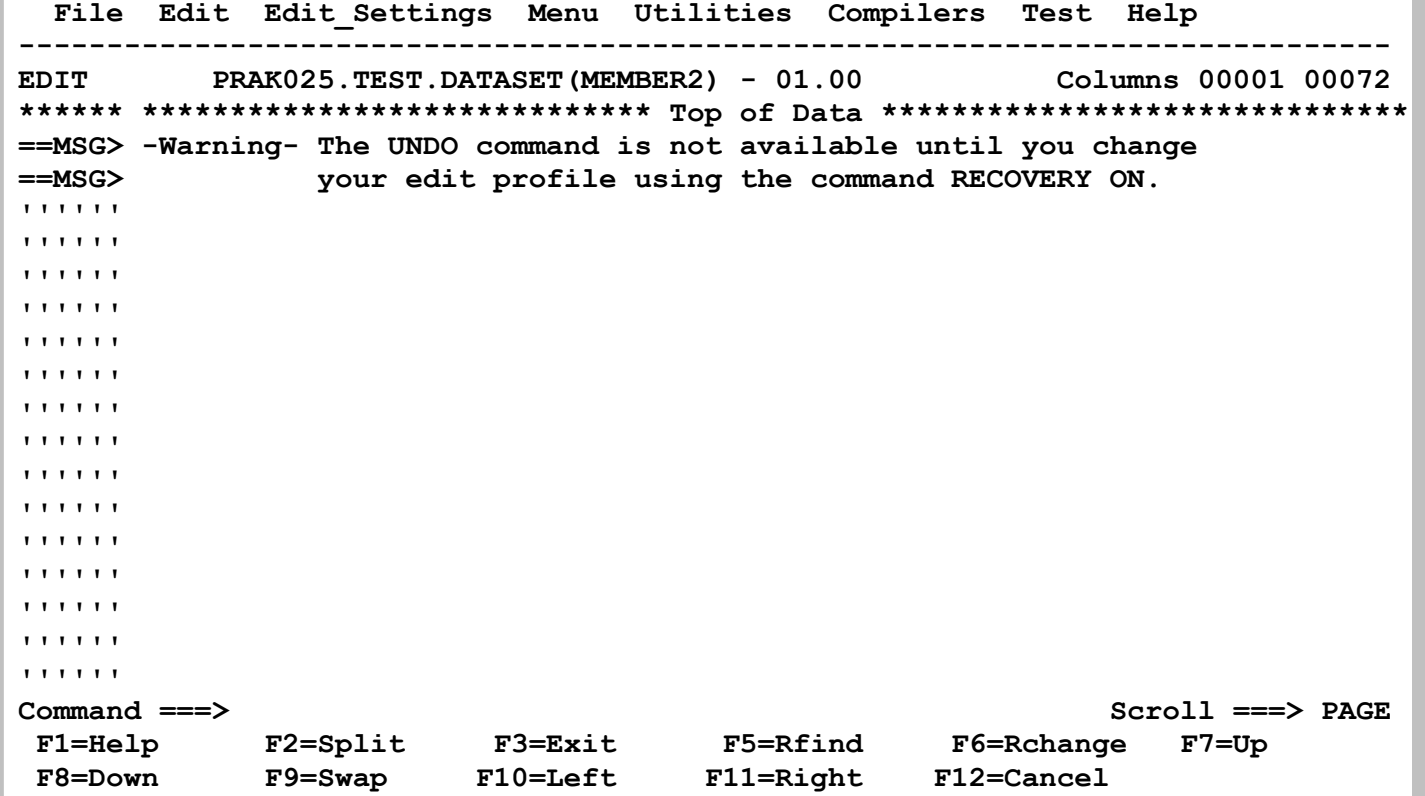

**Der ISPF Editpr öffnet ein Fenster, in dem wir Daten eingeben.** 

```
 File Edit Edit_Settings Menu Utilities Compilers Test Help 
 ------------------------------------------------------------------------------ 
EDIT PRAK025.TEST.DATASET (MEMBER2) - 01.00
 ****** ***************************** Top of Data ****************************** 
 ==MSG> -Warning- The UNDO command is not available until you change 
 ==MSG> your edit profile using the command RECOVERY ON. 
 '''''' Ich weiß nicht was soll es bedeuten 
 '''''' Daß ich so traurig bin; 
 '''''' Ein Märchen aus alten Zeiten, 
 '''''' Das kommt mir nicht aus dem Sinn. 
 '''''' Die Luft ist kühl und es dunkelt, 
 '''''' Und ruhig fließt der Rhein; 
 '''''' Der Gipfel des Berges funkelt 
 '''''' Im Abendsonnenschein. 
 '''''' 
 '''''' 
 '''''' 
 '''''' 
 '''''' 
 '''''' 
 '''''' 
 Command ===> Scroll ===> PAGE 
 F1=Help F2=Split F3=Exit F5=Rfind F6=Rchange F7=Up 
 F8=Down F9=Swap F10=Left F11=Right F12=Cancel
```
Wir geben als Übungstext die beiden ersten Strophen des Gedichtes "Die Lore-Ley" ein, das **wohl bekannteste Gedivht von Heinrich Heine, 1824 veröffentlicht. Buchstabe ß in der alten Rechtschreibung.** 

 **Menu RefList RefMode Utilities Workstation Help ------------------------------------------------------------------------------ Edit Entry Panel Member MEMBER2 saved ISPF Library: Project . . . PRAK025 Group . . . . TEST . . . . . . . . . Type . . . . DATASET**  (Blank or pattern for member selection list)  **Other Partitioned, Sequential or VSAM Data Set: Data Set Name . . . Volume Serial . . . (If not cataloged) Workstation File: File Name . . . . . Options**  Confirm Cancel/Move/Replace  **Profile Name . . . . . Mixed Mode Format Name . . . . . Edit on Workstation**  Data Set Password . . **But a set Password . . Set Password . . Preserve VB record length Command ===> F1=Help F2=Split F3=Exit F7=Backward F8=Forward F9=Swap F10=Actions F12=Cancel** 

**F3 Taste. Damit wird unser Input automatisch gespeichert.** 

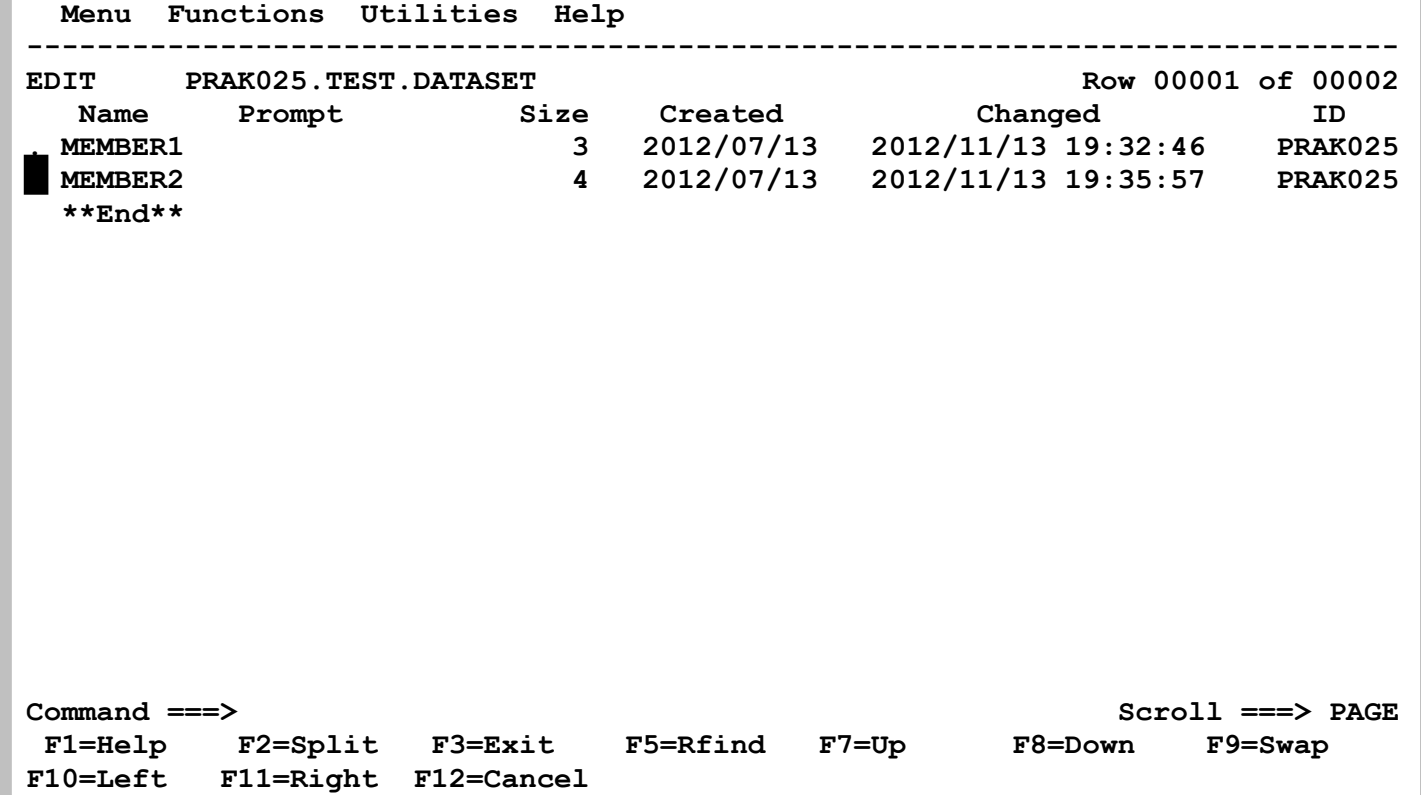

Unser PDS Data Set hat im Augenblick zwei Member mit dem Namen Member1 und Member2. **Wir bewegen den Cursor vor den Namen des Members und geben Enter ein.** 

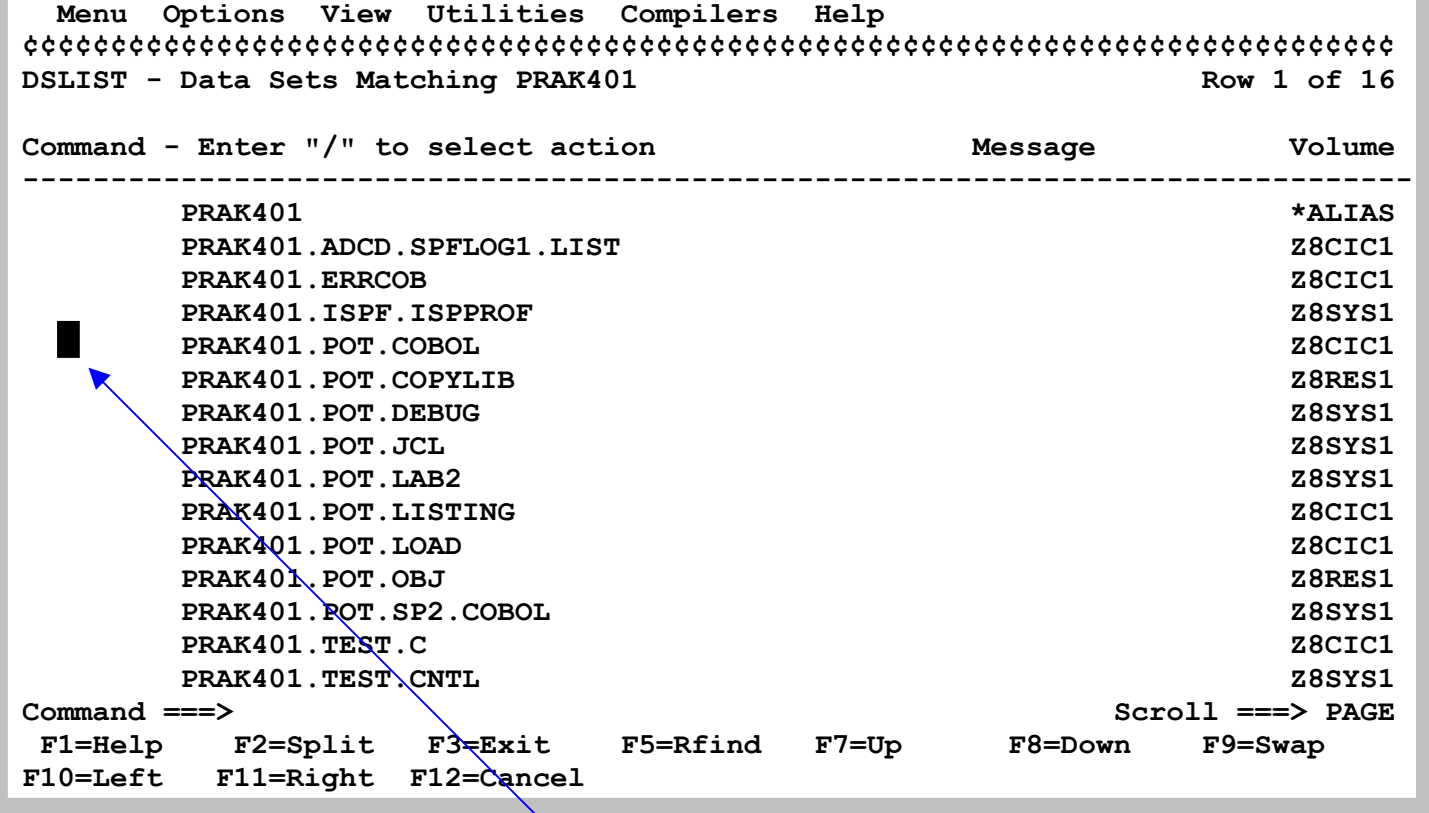

**Normalerweise würde ein PDS Data Set viele Member enthalten, die oft gar nicht alle auf einen einzigen Screen passen, und mit den F8 bzw. F7 Scroll Operationen angeschaut werden. Da ist es sehr praktisch, wenn man den Cursor vor den Data Set Namen setzen kann, den man für den ISPF Editor öffnen möchte, z.B. hier PRAK401.POT.COBOL** 

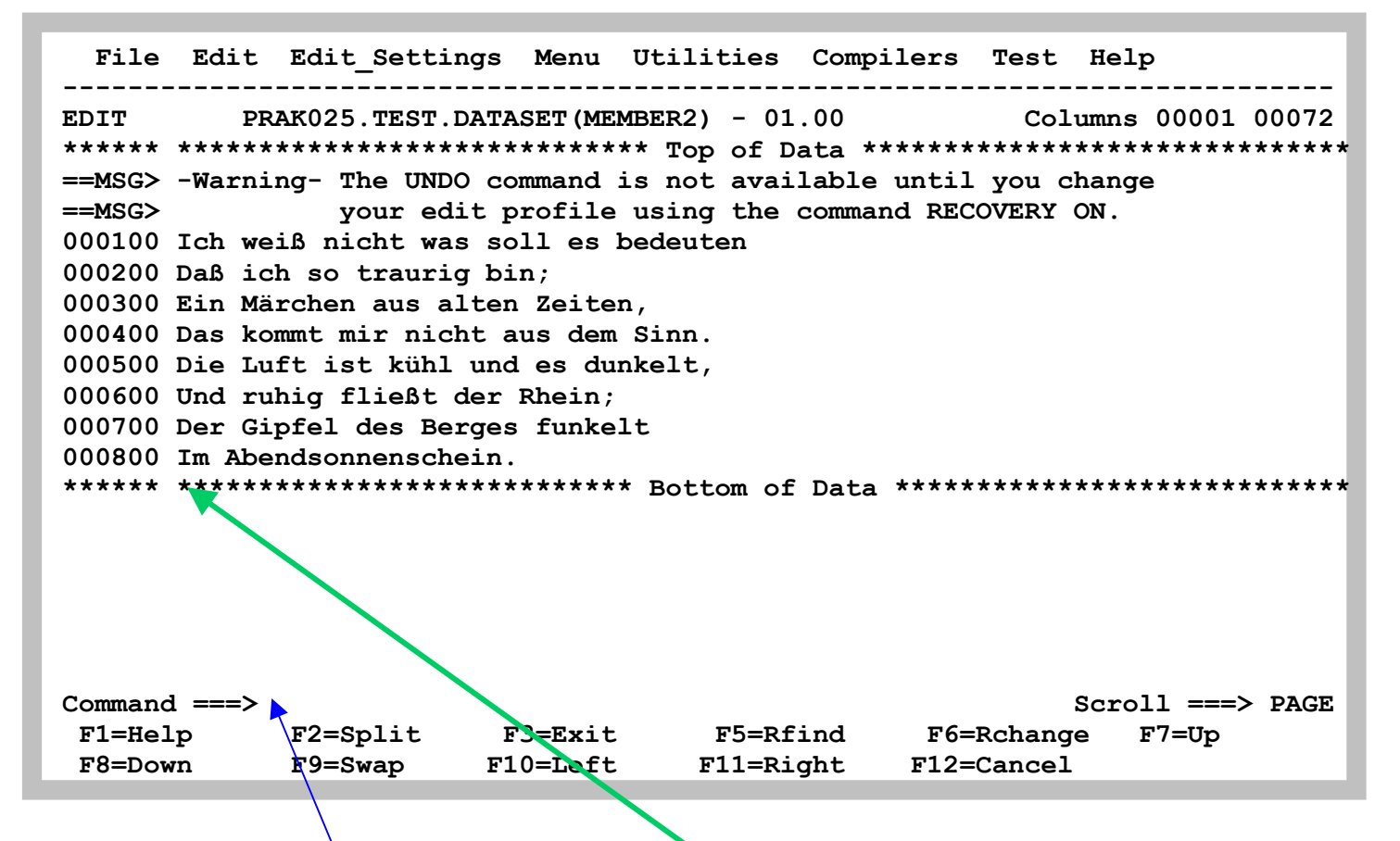

Der ISPF Editor hat unsere Eingabe automatisch mit Zeilennummern versehen. Bei manchen **Eingaben, z.B. Cobol Quell Text ist das zwingend erforderlich; hier ist es eine nette Feature.**  Man bezeichnet diesen Bereich als die "Line Command Area", und kann ihn benutzen, um dort **(an Stelle der Command Line) Kommandos einzugeben.** 

**In dem ISPF Editor existieren zwei unterschiedliche Arten von Kommandos:** 

- **primary commands**
- **line commands (auch als prefix commands bezeichnet)**

**Primary Commands werden in der Command Input Area (hinter dem ==> command prompt Symbol) eingegeben. Sie gelten für den gesamzen PDS Member.** 

**Line commands (prefix commands) überschreiben eineZeilennummer in der Line Command Area. Sie beziehen sich auf einzelne Zeilen.** 

**Leerzeilen können mit dem I Command (insert) eingefügt werden. Es wird auf der Zeile in der Line Command Area eingegeben, wo die Leerzeile entstehen soll. Wenn wir beispielsweise die Zeilennummer 400 mit "I" überschreiben, wird hinter der Zeile000400 eine Leerzeile eingefügt, und alle folgenden Zeilen rutschen um eins nach unten.** 

**In die Leerzeile können jetzt Daten eingegeben werden. Wenn Sie Enter drücken entfernt der ISPF Editor alle Leerzeilen, welche keine Daten enthalten.** 

**Es existieren 2 Arten des "I" Commands** 

- **I erzeugt eine Leerzeile, folgend der Eingabezeile**
- **In erzeugt n Leerzeilen, folgend der Eingabezeile**

 **File Edit Edit\_Settings Menu Utilities Compilers Test Help ------------------------------------------------------------------------------ EDIT PRAK025.TEST.DATASET(MEMBER2) - 01.00 Columns 00001 00072 \*\*\*\*\*\* \*\*\*\*\*\*\*\*\*\*\*\*\*\*\*\*\*\*\*\*\*\*\*\*\*\*\*\*\* Top of Data \*\*\*\*\*\*\*\*\*\*\*\*\*\*\*\*\*\*\*\*\*\*\*\*\*\*\*\*\*\* ==MSG> -Warning- The UNDO command is not available until you change ==MSG> your edit profile using the command RECOVERY ON. 000100 Ich weiß nicht was soll es bedeuten 000200 Daß ich so traurig bin; 000300 Ein Märchen aus alten Zeiten, 0**I**0400 Das kommt mir nicht aus dem Sinn. 000500 Die Luft ist kühl und es dunkelt, 000600 Und ruhig fließt der Rhein; 000700 Der Gipfel des Berges funkelt 000800 Im Abendsonnenschein. \*\*\*\*\*\* \*\*\*\*\*\*\*\*\*\*\*\*\*\*\*\*\*\*\*\*\*\*\*\*\*\*\*\* Bottom of Data \*\*\*\*\*\*\*\*\*\*\*\*\*\*\*\*\*\*\*\*\*\*\*\*\*\*\*\***  Command ===> <br>
F1=Help F2=Split F3=Exit F5=Rfind F6=Rchange F7=Up  **F1=Help F2=Split F3=Exit F5=Rfind F6=Rchange F7=Up F8=Down F9=Swap F10=Left F11=Right F12=Cancel** 

**Eingabe von I erzeugt** 

 **File Edit Edit\_Settings Menu Utilities Compilers Test Help ------------------------------------------------------------------------------ EDIT PRAK025.TEST.DATASET(MEMBER2) - 01.00 Columns 00001 00072 \*\*\*\*\*\* \*\*\*\*\*\*\*\*\*\*\*\*\*\*\*\*\*\*\*\*\*\*\*\*\*\*\*\*\* Top of Data \*\*\*\*\*\*\*\*\*\*\*\*\*\*\*\*\*\*\*\*\*\*\*\*\*\*\*\*\*\* ==MSG> -Warning- The UNDO command is not available until you change ==MSG> your edit profile using the command RECOVERY ON. 000100 Ich weiß nicht was soll es bedeuten 000200 Daß ich so traurig bin; 000300 Ein Märchen aus alten Zeiten, 000400 Das kommt mir nicht aus dem Sinn. '''''' 000500 Die Luft ist kühl und es dunkelt, 000600 Und ruhig fließt der Rhein; 000700 Der Gipfel des Berges funkelt 000800 Im Abendsonnenschein. \*\*\*\*\*\* \*\*\*\*\*\*\*\*\*\*\*\*\*\*\*\*\*\*\*\*\*\*\*\*\*\*\*\* Bottom of Data \*\*\*\*\*\*\*\*\*\*\*\*\*\*\*\*\*\*\*\*\*\*\*\*\*\*\*\* Command ===> Scroll ===> PAGE F1=Help F2=Split F3=Exit F5=Rfind F6=Rchange F7=Up F8=Down F9=Swap F10=Left F11=Right F12=Cancel** 

**eine Leerzeile.** 

 **File Edit Edit\_Settings Menu Utilities Compilers Test Help ------------------------------------------------------------------------------ EDIT PRAK025.TEST.DATASET(MEMBER2) - 01.00 Columns 00001 00072 \*\*\*\*\*\* \*\*\*\*\*\*\*\*\*\*\*\*\*\*\*\*\*\*\*\*\*\*\*\*\*\*\*\*\* Top of Data \*\*\*\*\*\*\*\*\*\*\*\*\*\*\*\*\*\*\*\*\*\*\*\*\*\*\*\*\*\* ==MSG> -Warning- The UNDO command is not available until you change ==MSG> your edit profile using the command RECOVERY ON. 000100 Ich weiß nicht was soll es bedeuten 000200 Daß ich so traurig bin; 000300 Ein Märchen aus alten Zeiten, 000400 Das kommt mir nicht aus dem Sinn. 'D'''' 000500 Die Luft ist kühl und es dunkelt, 000600 Und ruhig fließt der Rhein; 000700 Der Gipfel des Berges funkelt 000800 Im Abendsonnenschein. \*\*\*\*\*\* \*\*\*\*\*\*\*\*\*\*\*\*\*\*\*\*\*\*\*\*\*\*\*\*\*\*\*\* Bottom of Data \*\*\*\*\*\*\*\*\*\*\*\*\*\*\*\*\*\*\*\*\*\*\*\*\*\*\*\* Command ===> Scroll ===> PAGE F1=Help F2=Split F3=Exit F5=Rfind F6=Rchange F7=Up F8=Down F9=Swap F10=Left F11=Right F12=Cancel** 

**Eingabe von D löscht eine Zeile (in diesem Fall unsere gerade erzeugte Leerzeile).** 

 **File Edit Edit\_Settings Menu Utilities Compilers Test Help ------------------------------------------------------------------------------ EDIT PRAK025.TEST.DATASET (MEMBER2) - 01.00 \*\*\*\*\*\* \*\*\*\*\*\*\*\*\*\*\*\*\*\*\*\*\*\*\*\*\*\*\*\*\*\*\*\*\* Top of Data \*\*\*\*\*\*\*\*\*\*\*\*\*\*\*\*\*\*\*\*\*\*\*\*\*\*\*\*\*\* ==MSG> -Warning- The UNDO command is not available until you change ==MSG> your edit profile using the command RECOVERY ON. 000100 Ich weiß nicht was soll es bedeuten 000200 Daß ich so traurig bin; 000300 Ein Märchen aus alten Zeiten, 000400 Das kommt mir nicht aus dem Sinn. 0I3500 Die Luft ist kühl und es dunkelt, 000600 Und ruhig fließt der Rhein; 000700 Der Gipfel des Berges funkelt 000800 Im Abendsonnenschein. \*\*\*\*\*\* \*\*\*\*\*\*\*\*\*\*\*\*\*\*\*\*\*\*\*\*\*\*\*\*\*\*\*\* Bottom of Data \*\*\*\*\*\*\*\*\*\*\*\*\*\*\*\*\*\*\*\*\*\*\*\*\*\*\*\* Command ===> Scroll ===> PAGE F1=Help F2=Split F3=Exit F5=Rfind F6=Rchange F7=Up** 

 **F8=Down F9=Swap F10=Left F11=Right F12=Cancel** 

**Eingabe von I3 erzeugt 3 Leerzeilen** 

 **File Edit Edit\_Settings Menu Utilities Compilers Test Help ------------------------------------------------------------------------------ EDIT PRAK025.TEST.DATASET (MEMBER2) - 01.00 \*\*\*\*\*\* \*\*\*\*\*\*\*\*\*\*\*\*\*\*\*\*\*\*\*\*\*\*\*\*\*\*\*\*\* Top of Data \*\*\*\*\*\*\*\*\*\*\*\*\*\*\*\*\*\*\*\*\*\*\*\*\*\*\*\*\*\* ==MSG> -Warning- The UNDO command is not available until you change ==MSG> your edit profile using the command RECOVERY ON. 000100 Ich weiß nicht was soll es bedeuten 000200 Daß ich so traurig bin; 000300 Ein Märchen aus alten Zeiten, 000400 Das kommt mir nicht aus dem Sinn. 000500 Die Luft ist kühl und es dunkelt, '''''' '''''' '''''' 000600 Und ruhig fließt der Rhein; 000700 Der Gipfel des Berges funkelt 000800 Im Abendsonnenschein. \*\*\*\*\*\* \*\*\*\*\*\*\*\*\*\*\*\*\*\*\*\*\*\*\*\*\*\*\*\*\*\*\*\* Bottom of Data \*\*\*\*\*\*\*\*\*\*\*\*\*\*\*\*\*\*\*\*\*\*\*\*\*\*\*\* Command ===> Scroll ===> PAGE F1=Help F2=Split F3=Exit F5=Rfind F6=Rchange F7=Up F8=Down F9=Swap F10=Left F11=Right F12=Cancel** 

**Das sieht dann so aus.** 

 **File Edit Edit\_Settings Menu Utilities Compilers Test Help ------------------------------------------------------------------------------ EDIT PRAK025.TEST.DATASET(MEMBER2) - 01.01 Columns 00001 00072 \*\*\*\*\*\* \*\*\*\*\*\*\*\*\*\*\*\*\*\*\*\*\*\*\*\*\*\*\*\*\*\*\*\*\* Top of Data \*\*\*\*\*\*\*\*\*\*\*\*\*\*\*\*\*\*\*\*\*\*\*\*\*\*\*\*\*\* ==MSG> -Warning- The UNDO command is not available until you change ==MSG> your edit profile using the command RECOVERY ON. 000100 Ich weiß nicht was soll es bedeuten 000200 Daß ich so traurig bin; 000300 Ein Märchen aus alten Zeiten, 000400 Das kommt mir nicht aus dem Sinn. 0D3500 Die Luft ist kühl und es dunkelt, 000600 Und ruhig fließt der Rhein; 000700 Der Gipfel des Berges funkelt 000800 Im Abendsonnenschein. \*\*\*\*\*\* \*\*\*\*\*\*\*\*\*\*\*\*\*\*\*\*\*\*\*\*\*\*\*\*\*\*\*\* Bottom of Data \*\*\*\*\*\*\*\*\*\*\*\*\*\*\*\*\*\*\*\*\*\*\*\*\*\*\*\* Command ===> Scroll ===> PAGE F1=Help F2=Split F3=Exit F5=Rfind F6=Rchange F7=Up F8=Down F9=Swap F10=Left F11=Right F12=Cancel** 

**Eingabe von D3 löscht 3 Zeilen** 

 **File Edit Edit\_Settings Menu Utilities Compilers Test Help ------------------------------------------------------------------------------ EDIT PRAK025.TEST.DATASET(MEMBER2) - 01.02 Columns 00001 00072 \*\*\*\*\*\* \*\*\*\*\*\*\*\*\*\*\*\*\*\*\*\*\*\*\*\*\*\*\*\*\*\*\*\*\* Top of Data \*\*\*\*\*\*\*\*\*\*\*\*\*\*\*\*\*\*\*\*\*\*\*\*\*\*\*\*\*\* ==MSG> -Warning- The UNDO command is not available until you change ==MSG> your edit profile using the command RECOVERY ON. 000100 Ich weiß nicht was soll es bedeuten 000200 Daß ich so traurig bin; 000300 Ein Märchen aus alten Zeiten, 000400 Das kommt mir nicht aus dem Sinn. 000800 Im Abendsonnenschein. \*\*\*\*\*\* \*\*\*\*\*\*\*\*\*\*\*\*\*\*\*\*\*\*\*\*\*\*\*\*\*\*\*\* Bottom of Data \*\*\*\*\*\*\*\*\*\*\*\*\*\*\*\*\*\*\*\*\*\*\*\*\*\*\*\* Command ===> Scroll ===> PAGE F1=Help F2=Split F3=Exit F5=Rfind F6=Rchange F7=Up F8=Down F9=Swap F10=Left F11=Right F12=Cancel** 

**Und das Gedicht von Heine wurde gekürzt.** 

 **File Edit Edit\_Settings Menu Utilities Compilers Test Help ------------------------------------------------------------------------------ EDIT PRAK025.TEST.DATASET(MEMBER2) - 01.02 Columns 00001 00072 \*\*\*\*\*\* \*\*\*\*\*\*\*\*\*\*\*\*\*\*\*\*\*\*\*\*\*\*\*\*\*\*\*\*\* Top of Data \*\*\*\*\*\*\*\*\*\*\*\*\*\*\*\*\*\*\*\*\*\*\*\*\*\*\*\*\*\* ==MSG> -Warning- The UNDO command is not available until you change ==MSG> your edit profile using the command RECOVERY ON. 000100 Ich weiß nicht was soll es bedeuten 000200 Daß ich so traurig bin; 00DD00 Ein Märchen aus alten Zeiten, 000400 Das kommt mir nicht aus dem Sinn. 00DD00 Die Luft ist kühl und es dunkelt, 000600 Und ruhig fließt der Rhein; 000700 Der Gipfel des Berges funkelt 000800 Im Abendsonnenschein. \*\*\*\*\*\* \*\*\*\*\*\*\*\*\*\*\*\*\*\*\*\*\*\*\*\*\*\*\*\*\*\*\*\* Bottom of Data \*\*\*\*\*\*\*\*\*\*\*\*\*\*\*\*\*\*\*\*\*\*\*\*\*\*\*\* Command ===> Scroll ===> PAGE F1=Help F2=Split F3=Exit F5=Rfind F6=Rchange F7=Up F8=Down F9=Swap F10=Left F11=Right F12=Cancel** 

**Alternativ hätten wir das gleiche mit 2 DD Kommandos erreicht.** 

 **File Edit Edit\_Settings Menu Utilities Compilers Test Help ------------------------------------------------------------------------------ EDIT PRAK025.TEST.DATASET(MEMBER2) - 01.03 Columns 00001 00072 \*\*\*\*\*\* \*\*\*\*\*\*\*\*\*\*\*\*\*\*\*\*\*\*\*\*\*\*\*\*\*\*\*\*\* Top of Data \*\*\*\*\*\*\*\*\*\*\*\*\*\*\*\*\*\*\*\*\*\*\*\*\*\*\*\*\*\* ==MSG> -Warning- The UNDO command is not available until you change ==MSG> your edit profile using the command RECOVERY ON. 000100 Ich weiß nicht was soll es bedeuten 000200 Daß ich so traurig bin; 000600 Und ruhig fließt der Rhein; 000700 Der Gipfel des Berges funkelt 000800 Im Abendsonnenschein. \*\*\*\*\*\* \*\*\*\*\*\*\*\*\*\*\*\*\*\*\*\*\*\*\*\*\*\*\*\*\*\*\*\* Bottom of Data \*\*\*\*\*\*\*\*\*\*\*\*\*\*\*\*\*\*\*\*\*\*\*\*\*\*\*\* Command ===> Scroll ===> PAGE F1=Help F2=Split F3=Exit F5=Rfind F6=Rchange F7=Up F8=Down F9=Swap F10=Left F11=Right F12=Cancel** 

**Und hier ist das Ergebnis.** 

 **File Edit Edit\_Settings Menu Utilities Compilers Test Help ------------------------------------------------------------------------------ EDIT PRAK025.TEST.DATASET(MEMBER2) - 01.03 Columns 00001 00072 \*\*\*\*\*\* \*\*\*\*\*\*\*\*\*\*\*\*\*\*\*\*\*\*\*\*\*\*\*\*\*\*\*\*\* Top of Data \*\*\*\*\*\*\*\*\*\*\*\*\*\*\*\*\*\*\*\*\*\*\*\*\*\*\*\*\*\* ==MSG> -Warning- The UNDO command is not available until you change ==MSG> your edit profile using the command RECOVERY ON. 000100 Ich weiß nicht was soll es bedeuten 000200 Daß ich so traurig bin; 00R000 Und ruhig fließt der Rhein; 000700 Der Gipfel des Berges funkelt 000800 Im Abendsonnenschein. \*\*\*\*\*\* \*\*\*\*\*\*\*\*\*\*\*\*\*\*\*\*\*\*\*\*\*\*\*\*\*\*\*\* Bottom of Data \*\*\*\*\*\*\*\*\*\*\*\*\*\*\*\*\*\*\*\*\*\*\*\*\*\*\*\* Command ===> Scroll ===> PAGE F1=Help F2=Split F3=Exit F5=Rfind F6=Rchange F7=Up F8=Down F9=Swap F10=Left F11=Right F12=Cancel** 

**Das R Kommando replicates eine Zeile.** 

 **File Edit Edit\_Settings Menu Utilities Compilers Test Help ------------------------------------------------------------------------------ EDIT PRAK025.TEST.DATASET(MEMBER2) - 01.03 Columns 00001 00072 \*\*\*\*\*\* \*\*\*\*\*\*\*\*\*\*\*\*\*\*\*\*\*\*\*\*\*\*\*\*\*\*\*\*\* Top of Data \*\*\*\*\*\*\*\*\*\*\*\*\*\*\*\*\*\*\*\*\*\*\*\*\*\*\*\*\*\* ==MSG> -Warning- The UNDO command is not available until you change ==MSG> your edit profile using the command RECOVERY ON. 000100 Ich weiß nicht was soll es bedeuten 000200 Daß ich so traurig bin; 000600 Und ruhig fließt der Rhein; 000610 Und ruhig fließt der Rhein; 000700 Der Gipfel des Berges funkelt 000800 Im Abendsonnenschein. \*\*\*\*\*\* \*\*\*\*\*\*\*\*\*\*\*\*\*\*\*\*\*\*\*\*\*\*\*\*\*\*\*\* Bottom of Data \*\*\*\*\*\*\*\*\*\*\*\*\*\*\*\*\*\*\*\*\*\*\*\*\*\*\*\* Command ===> Scroll ===> PAGE F1=Help F2=Split F3=Exit F5=Rfind F6=Rchange F7=Up F8=Down F9=Swap F10=Left F11=Right F12=Cancel** 

**Siehe hier.** 

 **File Edit Edit\_Settings Menu Utilities Compilers Test Help ------------------------------------------------------------------------------**  EDIT PRAK025.TEST.DATASET(MEMBER2) - 01.03  **\*\*\*\*\*\* \*\*\*\*\*\*\*\*\*\*\*\*\*\*\*\*\*\*\*\*\*\*\*\*\*\*\*\*\* Top of Data \*\*\*\*\*\*\*\*\*\*\*\*\*\*\*\*\*\*\*\*\*\*\*\*\*\*\*\*\*\* ==MSG> -Warning- The UNDO command is not available until you change ==MSG> your edit profile using the command RECOVERY ON. 00M200 Ich weiß nicht was soll es bedeuten 000200 Daß ich so traurig bin; 000600 Und ruhig fließt der Rhein; 000610 Und ruhig fließt der Rhein; 000700 Der Gipfel des Berges funkelt 00A800 Im Abendsonnenschein. \*\*\*\*\*\* \*\*\*\*\*\*\*\*\*\*\*\*\*\*\*\*\*\*\*\*\*\*\*\*\*\*\*\* Bottom of Data \*\*\*\*\*\*\*\*\*\*\*\*\*\*\*\*\*\*\*\*\*\*\*\*\*\*\*\* Command ===> Scroll ===> PAGE F1=Help F2=Split F3=Exit F5=Rfind F6=Rchange F7=Up F8=Down F9=Swap F10=Left F11=Right F12=Cancel** 

**Mit M2 können wir 2 Zeilen zu der mit A markierten Zeile bewegen (move).** 

 **File Edit Edit\_Settings Menu Utilities Compilers Test Help ------------------------------------------------------------------------------ EDIT PRAK025.TEST.DATASET (MEMBER2) - 01.04 \*\*\*\*\*\* \*\*\*\*\*\*\*\*\*\*\*\*\*\*\*\*\*\*\*\*\*\*\*\*\*\*\*\*\* Top of Data \*\*\*\*\*\*\*\*\*\*\*\*\*\*\*\*\*\*\*\*\*\*\*\*\*\*\*\*\*\* ==MSG> -Warning- The UNDO command is not available until you change ==MSG> your edit profile using the command RECOVERY ON. 000600 Und ruhig fließt der Rhein; 000610 Und ruhig fließt der Rhein; 000700 Der Gipfel des Berges funkelt 000800 Im Abendsonnenschein. 000900 Ich weiß nicht was soll es bedeuten 001000 Daß ich so traurig bin; \*\*\*\*\*\* \*\*\*\*\*\*\*\*\*\*\*\*\*\*\*\*\*\*\*\*\*\*\*\*\*\*\*\* Bottom of Data \*\*\*\*\*\*\*\*\*\*\*\*\*\*\*\*\*\*\*\*\*\*\*\*\*\*\*\* Command ===> Scroll ===> PAGE F1=Help F2=Split F3=Exit F5=Rfind F6=Rchange F7=Up F8=Down F9=Swap F10=Left F11=Right F12=Cancel** 

**Hier das Ergebnis.** 

 **File Edit Edit\_Settings Menu Utilities Compilers Test Help ------------------------------------------------------------------------------ EDIT PRAK025.TEST.DATASET(MEMBER2) - 01.04 Columns 00001 00072 \*\*\*\*\*\* \*\*\*\*\*\*\*\*\*\*\*\*\*\*\*\*\*\*\*\*\*\*\*\*\*\*\*\*\* Top of Data \*\*\*\*\*\*\*\*\*\*\*\*\*\*\*\*\*\*\*\*\*\*\*\*\*\*\*\*\*\* ==MSG> -Warning- The UNDO command is not available until you change ==MSG> your edit profile using the command RECOVERY ON. 00C200 Und ruhig fließt der Rhein; 000610 Und ruhig fließt der Rhein; 000700 Der Gipfel des Berges funkelt 000800 Im Abendsonnenschein. 000900 Ich weiß nicht was soll es bedeuten 00A000 Daß ich so traurig bin; \*\*\*\*\*\* \*\*\*\*\*\*\*\*\*\*\*\*\*\*\*\*\*\*\*\*\*\*\*\*\*\*\*\* Bottom of Data \*\*\*\*\*\*\*\*\*\*\*\*\*\*\*\*\*\*\*\*\*\*\*\*\*\*\*\* Command ===> Scroll ===> PAGE F1=Help F2=Split F3=Exit F5=Rfind F6=Rchange F7=Up F8=Down F9=Swap F10=Left F11=Right F12=Cancel** 

**Mit C2 können wir 2 Zeilen Kopieren (copy).** 

 **File Edit Edit\_Settings Menu Utilities Compilers Test Help ------------------------------------------------------------------------------ EDIT PRAK025.TEST.DATASET(MEMBER2) - 01.04 Columns 00001 00072 \*\*\*\*\*\* \*\*\*\*\*\*\*\*\*\*\*\*\*\*\*\*\*\*\*\*\*\*\*\*\*\*\*\*\* Top of Data \*\*\*\*\*\*\*\*\*\*\*\*\*\*\*\*\*\*\*\*\*\*\*\*\*\*\*\*\*\* ==MSG> -Warning- The UNDO command is not available until you change ==MSG> your edit profile using the command RECOVERY ON. 000600 Und ruhig fließt der Rhein; 000610 Und ruhig fließt der Rhein; 000700 Der Gipfel des Berges funkelt 000800 Im Abendsonnenschein. 000900 Ich weiß nicht was soll es bedeuten 001000 Daß ich so traurig bin; 001100 Und ruhig fließt der Rhein; 001200 Und ruhig fließt der Rhein; \*\*\*\*\*\* \*\*\*\*\*\*\*\*\*\*\*\*\*\*\*\*\*\*\*\*\*\*\*\*\*\*\*\* Bottom of Data \*\*\*\*\*\*\*\*\*\*\*\*\*\*\*\*\*\*\*\*\*\*\*\*\*\*\*\* Command ===> Scroll ===> PAGE F1=Help F2=Split F3=Exit F5=Rfind F6=Rchange F7=Up F8=Down F9=Swap F10=Left F11=Right F12=Cancel** 

**Ist passiert.** 

**Experimentieren Sie etwas mit diesen Möglichkeiten. Es ist recht schnell erlernt.** 

# **4. ISPF Edit Panel - Line Command Übersicht**

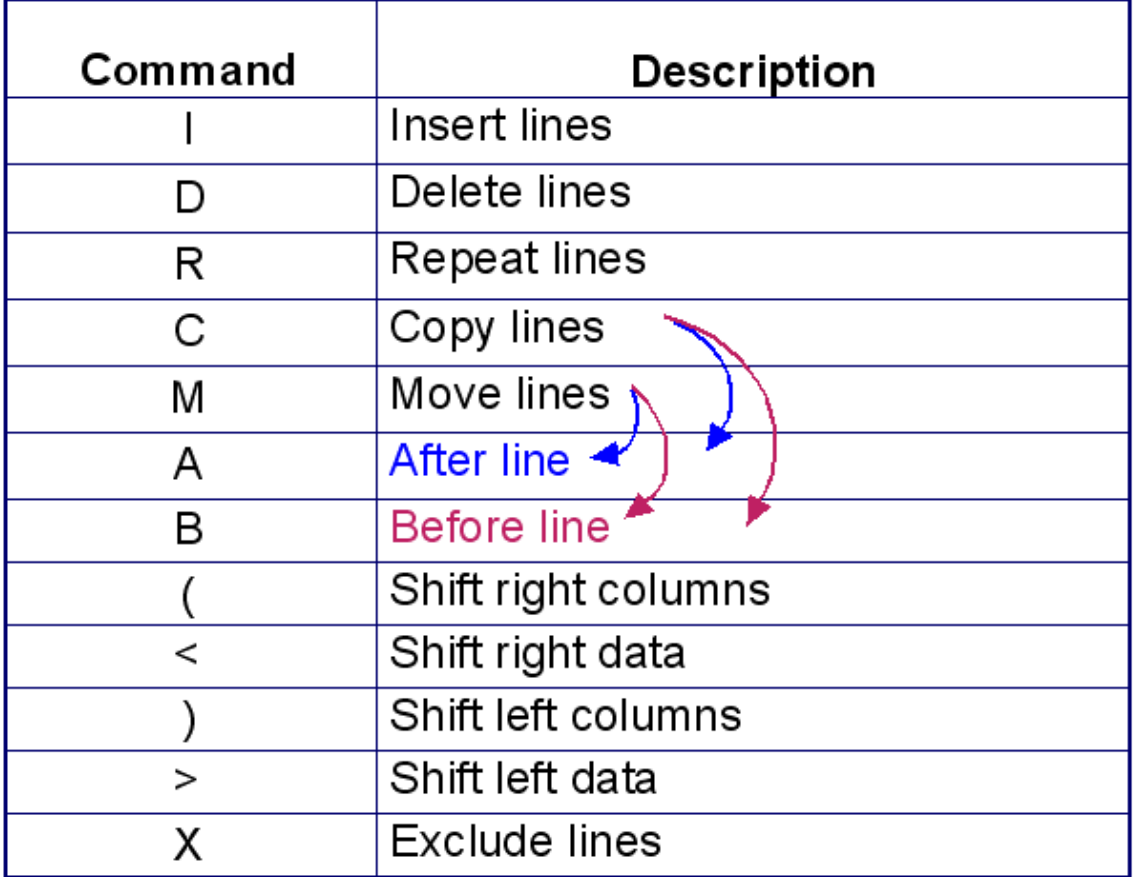

### **5. Nützliche Tips**

### **5.1 Text verbergen**

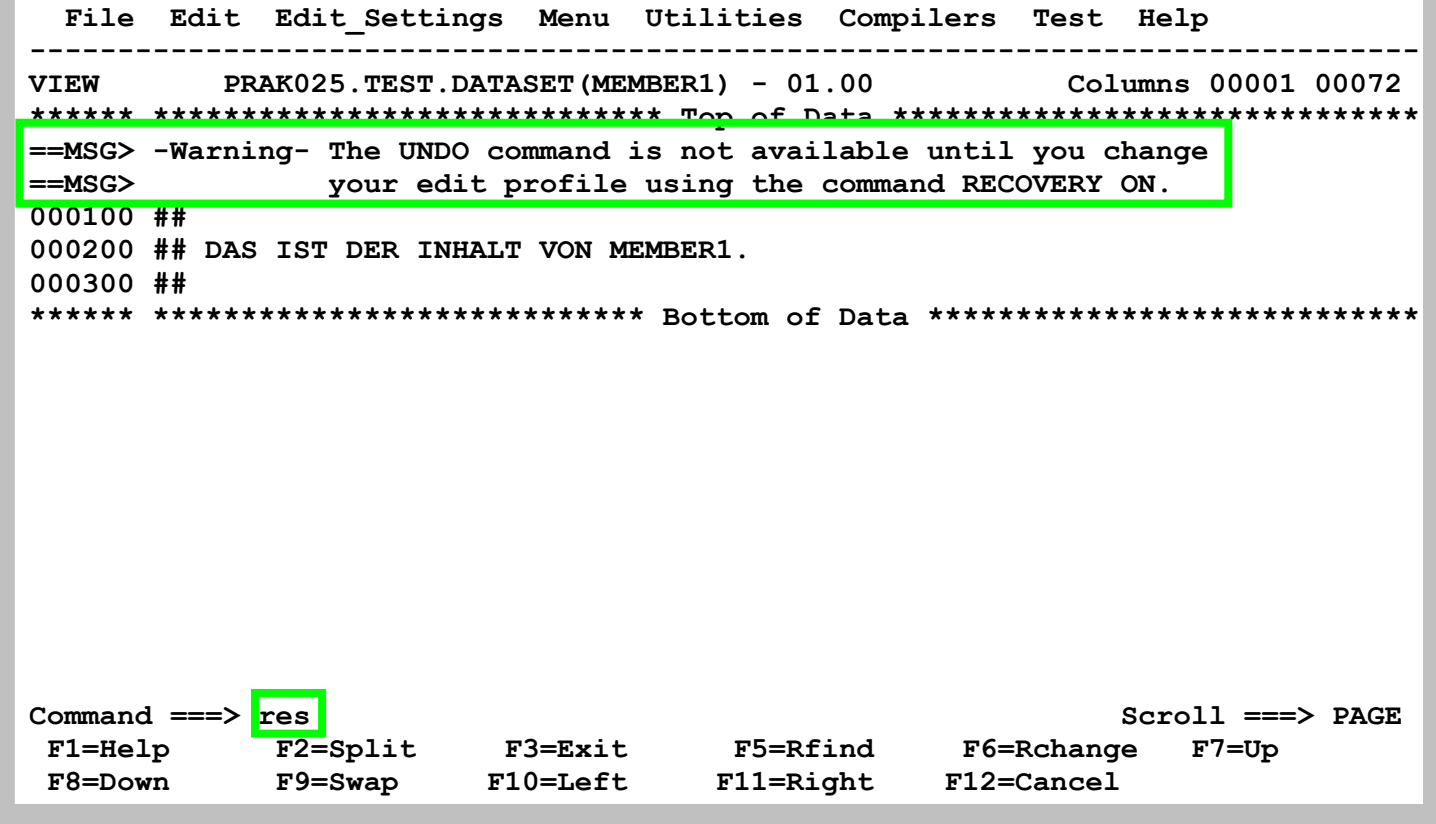

**Öffnen Sie den Dataset PRAK025.TEST.DATASET(MEMBER1) z. B mit dem ISPF Editor. Sie sehen oben zwei Zeilen** 

**mit ==MSG>. Die Messages in diesen Zeilen sind für Sie evtl. nicht so sehr interessant- Sie können diese Zeilen entfernen, indem Sie einfach in die Command Zeile "res" schreiben.** 

 **File Edit Edit\_Settings Menu Utilities Compilers Test Help ------------------------------------------------------------------------------- EDIT PRAK025.TEST.DATASET(MEMBER1) - 01.00 Columns 00001 00072 \*\*\*\*\*\* \*\*\*\*\*\*\*\*\*\*\*\*\*\*\*\*\*\*\*\*\*\*\*\*\*\*\*\*\* Top of Data \*\*\*\*\*\*\*\*\*\*\*\*\*\*\*\*\*\*\*\*\*\*\*\*\*\*\*\*\*\* 000100 ## 000200 ## DAS IST DER INHALT VON MEMBER1. 000300 ## \*\*\*\*\*\* \*\*\*\*\*\*\*\*\*\*\*\*\*\*\*\*\*\*\*\*\*\*\*\*\*\*\*\* Bottom of Data \*\*\*\*\*\*\*\*\*\*\*\*\*\*\*\*\*\*\*\*\*\*\*\*\*\*\*\***  Command ===> PAGE<br>
F1=Help F2=Split F3=Exit F5=Rfind F6=Rchange F7=Up<br>
F11-Dight F12=Cangel  **F1=Help F2=Split F3=Exit F5=Rfind F6=Rchange F7=Up F8=Down F9=Swap F10=Left F11=Right F12=Cancel** 

**Damit sind die Message Zeilen verschwunden. Es können da nämlich manchmal auch mehr ==MSG> lines stehen und die Übersicht geht verloren.** 

#### **5.2 Spalten anzeigen**

**Tip: Um Kleinbuchstaben eingeben zu können: Auf der Command Line "CAPS OFF" eingeben** 

 **File Edit Edit\_Settings Menu Utilities Compilers Test Help ------------------------------------------------------------------------------- EDIT** PRAK025.TEST.DATASET(MEMBER1) - 01.00  **\*\*\*\*\*\* \*\*\*\*\*\*\*\*\*\*\*\*\*\*\*\*\*\*\*\*\*\*\*\*\*\*\*\*\* Top of Data \*\*\*\*\*\*\*\*\*\*\*\*\*\*\*\*\*\*\*\*\*\*\*\*\*\*\*\*\*\* 0cols0 ## 000200 ## DAS IST DER INHALT VON MEMBER1. 000300 ## \*\*\*\*\*\* \*\*\*\*\*\*\*\*\*\*\*\*\*\*\*\*\*\*\*\*\*\*\*\*\*\*\*\* Bottom of Data \*\*\*\*\*\*\*\*\*\*\*\*\*\*\*\*\*\*\*\*\*\*\*\*\*\*\*\* Command ===> Scroll ===> PAGE F1=Help F2=Split F3=Exit F5=Rfind F6=Rchange F7=Up F8=Down F9=Swap F10=Left F11=Right F12=Cancel** 

Schreiben Sie in die Zeile mit der Zeilen Nummer "000100" den Wert "cols"; ..........

 **File Edit Edit\_Settings Menu Utilities Compilers Test Help ------------------------------------------------------------------------------- EDIT** PRAK025.TEST.DATASET(MEMBER1) - 01.00  **\*\*\*\*\*\* \*\*\*\*\*\*\*\*\*\*\*\*\*\*\*\*\*\*\*\*\*\*\*\*\*\*\*\*\* Top of Data \*\*\*\*\*\*\*\*\*\*\*\*\*\*\*\*\*\*\*\*\*\*\*\*\*\*\*\*\*\* =COLS> ----+----1----+----2----+----3----+----4----+----5----+----6----+----7-- 000100 ## 000200 ## DAS IST DER INHALT VON MEMBER1. 000300 ## \*\*\*\*\*\* \*\*\*\*\*\*\*\*\*\*\*\*\*\*\*\*\*\*\*\*\*\*\*\*\*\*\*\* Bottom of Data \*\*\*\*\*\*\*\*\*\*\*\*\*\*\*\*\*\*\*\*\*\*\*\*\*\*\*\***  Command ===> <br>
F1=Help F2=Split F3=Exit F5=Rfind F6=Rchange F7=Up  **F1=Help F2=Split F3=Exit F5=Rfind F6=Rchange F7=Up F8=Down F9=Swap F10=Left F11=Right F12=Cancel** 

**das sieht dann so aus. Es werden die Spaltennummern angezeigt 1=10, 2=20, und so weiter.** 

```
 File Edit Confirm Menu Utilities Compilers Test Help 
 ------------------------------------------------------------------------------- 
 EDIT PRAKT32.TEST.C(V1) - 01.03 Columns 00001 00072 
 ****** ***************************** Top of Data ****************************** 
 ==MSG> -Warning- The UNDO command is not available until you change 
 ==MSG> your edit profile using the command RECOVERY ON. 
 000100 #include <stdio.h> 
 000200 main() 
 000300 { 
 =COLS> ----+----1----+----2----+----3----+----4----+----5----+----6----+----7-- 
 000400 printf(" Hallo Welt, unser erstes TSO Programm \n"); 
 000500 } 
 ****** **************************** Bottom of Data **************************** 

 Command ===> Scroll ===> PAGE 
  F1=Help F3=Exit F5=Rfind F6=Rchange F12=Cancel
```
**Sie könnten auch cols in eine beliebige andere Zeile eintragen. Das würde dann wie hier gezeigt aussehen. Nützlich, wenn Sie die Spaltenausrichtung für eine spezifische Zeile sehen wollen.** 

 **File Edit Confirm Menu Utilities Compilers Test Help ------------------------------------------------------------------------------- PRAKT32.TEST.C(V1) - 01.03** Columns 00001 00072  **\*\*\*\*\*\* \*\*\*\*\*\*\*\*\*\*\*\*\*\*\*\*\*\*\*\*\*\*\*\*\*\*\*\*\* Top of Data \*\*\*\*\*\*\*\*\*\*\*\*\*\*\*\*\*\*\*\*\*\*\*\*\*\*\*\*\*\* ==MSG> -Warning- The UNDO command is not available until you change ==MSG> your edit profile using the command RECOVERY ON. 000100 #include <stdio.h> 000200 main() 000300 { COLS00 printf(" Hallo Welt, unser erstes TSO Programm \n"); 000500 } \*\*\*\*\*\* \*\*\*\*\*\*\*\*\*\*\*\*\*\*\*\*\*\*\*\*\*\*\*\*\*\*\*\* Bottom of Data \*\*\*\*\*\*\*\*\*\*\*\*\*\*\*\*\*\*\*\*\*\*\*\*\*\*\*\* Command ===> Scroll ===> PAGE F1=Help F3=Exit F5=Rfind F6=Rchange F12=Cancel** 

**Beispiel für Programm Code** 

 **File Edit Confirm Menu Utilities Compilers Test Help ------------------------------------------------------------------------------- EDIT PRAKT32.TEST.C(V1) - 01.03 Columns 00001 00072 \*\*\*\*\*\* \*\*\*\*\*\*\*\*\*\*\*\*\*\*\*\*\*\*\*\*\*\*\*\*\*\*\*\*\* Top of Data \*\*\*\*\*\*\*\*\*\*\*\*\*\*\*\*\*\*\*\*\*\*\*\*\*\*\*\*\*\* ==MSG> -Warning- The UNDO command is not available until you change ==MSG> your edit profile using the command RECOVERY ON. 000100 #include <stdio.h> 000200 main() 000300 { =COLS> ----+----1----+----2----+----3----+----4----+----5----+----6----+----7-- 000400 printf(" Hallo Welt, unser erstes TSO Programm \n"); 000500 } \*\*\*\*\*\* \*\*\*\*\*\*\*\*\*\*\*\*\*\*\*\*\*\*\*\*\*\*\*\*\*\*\*\* Bottom of Data \*\*\*\*\*\*\*\*\*\*\*\*\*\*\*\*\*\*\*\*\*\*\*\*\*\*\*\* Command ===> Scroll ===> PAGE F1=Help F3=Exit F5=Rfind F6=Rchange F12=Cancel** 

#### **Bei F3 und erneutem Aufruf ist das Lineal verschwunden**

#### **5.3 Hex Darstellung**

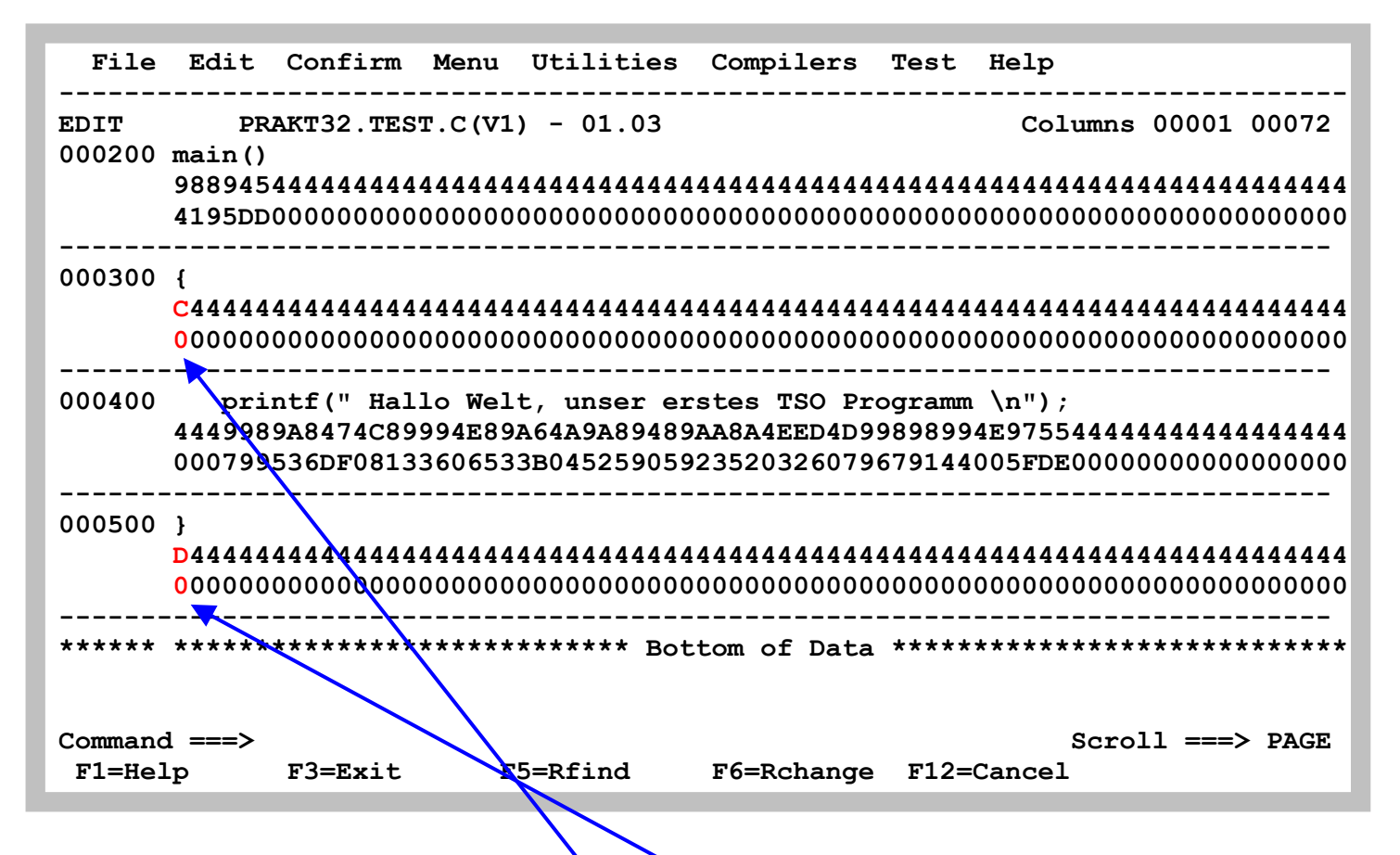

Rechteckige und geschweifte Klammern: Auf der Command Line "HEX ON" eingeben. Mit **"HEX OFF zurück.** 

Dies sind die korrekten Representationen:  $\{ =$  C0 ;  $\}$  = D0 ;  $\{ =$  AD ;  $\}$  = BD

**Die Darstellung ist je nach verwendeter Code Page und je nach verwendetem Emulator anders.** 

**Empfohlen: Code Page 1047. Funktioniert mit dem VISTA 3270 Emulator, aber nicht immer mit anderen 3270 Emulatoren** 

*Aufgabe: Erstellen Sie einen Member "V1" (Version 1) Ihres Datasets "TEST.CNTL". Füllen Sie diesen mit den 6 Zeilen des unten stehenden JCL-Scriptes. Erstellen Sie mit Hilfe der Tastenkombination "ALT / Druck" einen Screenshot Ihres Panels (JCL-Script mit Zeilennummern) und schicken Sie diesen per E-Mail an Ihren Tutor. Achten Sie darauf, dass das Bild nicht mehr als 250 KByte Speicherplatz belegt. Sehr gut ist das JPEG-Format, das mit weniger als 100 KByte auskommt. JCL-Script: //PRAK025C JOB (),CLASS=A,MSGCLASS=H,MSGLEVEL=(1,1),NOTIFY=&SYSUID, // TIME=1440,REGION=0K //PROCLIB JCLLIB ORDER=CBC.SCCNPRC //CCL EXEC PROC=EDCCB, // INFILE='PRAK025.TEST.C(V1)', // OUTFILE='PRAK025.TEST.LOAD(V1),DISP=SHR'*

#### **6. Literatur**

**Für Interessenten gibt es eine umfangreiche Dokumentation von IBM unter** 

**http://publibfp.boulder.ibm.com/epubs/pdf/ispzem50.pdf** 

**oder alternativ** 

**http://www.informatik.uni-leipzig.de/cs/Literature/Textbooks/ISPFedit.pdf**

**Noch mehr dazu unter dem Link** 

**http://www-306.ibm.com/software/awdtools/ispf/library**

**Einführungsdokumente outside IBM** 

**http://docweb.cns.ufl.edu/docs/d0089/d0089.html http://eits.uga.edu/ExpressionEngine/files/documents/TSO\_and\_ISPF.pdf**

# **Anhang A -- COMMON EDIT "PREFIX" COMMANDS (line commands)**

**To try out some of the following prefix commands, position the cursor in the line number (prefix) area on the left side of the screen while you are in SPF option 2 (EDIT), type the command and press <enter>.** 

- **I Insert one line.**
- **I3 Insert 3 lines.**
- **D Delete one line.**
- **D3 Delete 3 lines.**
- **DD Delete a group of lines ending with the next line also marked with DD.**
- **C Copy one line before (B) or after (A) another line marked with an A or a B line command.**
- **C2 Copy 2 lines (this line and the next line) before or after another line marked with an A or a B line** 
	- **command.**
- **CC Copy a group of lines beginning with this line and ending with the next line also Marked with CC**
- **before or after another line marked with an A or a B line command.**
- **M Same as C, except it moves the line rather than copying it.**
- **M2 Same as C2, except it moves the lines instead of copying them.**
- **MM Same as CC, except it moves the group of lines.**
- **R Repeat a line.**
- **R4 Repeat a line 4 times.**
- **RR Repeat a series of lines ending with the next line marked with RR.**
- **RR2 Same as RR, but repeat the series of lines twice.**
- **TE Set up the screen for text entry. Press "new line" to move to the next line. Press <enter> to end** 
	-
- text entry mode.<br>TS Split the line at the point where the cursor is positioned when <enter> is pressed. Flow<br>the text TF
	- **evenly to the line length of the data set.**
- **TF70 Same as TF, but end each line at column 70 or before.**
- **COLS Display a line indicating column positions. Delete the COLS line with the D prefix area command.**
- **BNDS Display and allow changes to bounds.**
- 
- TABS Display and allow changes to tab settings.<br>
)10 Shift the data on the line to the right 10 columns.<br>
(10 Shift the data on the line to the left 10 columns. **)10 Shift the data on the line to the right 10 columns.**
- **(10 Shift the data on the line to the left 10 columns.**
- **))5 Shift the data on the group of lines ending in the next line marked with )) to the right 5columns.**
- **((5 Shift the data on the group of lines ending in the next line marked with (( to the left 5 columns.**
- **>5 Shift the data after the first blank on the line to the right 5 columns.**
- **<5 Shift the data after the first blank on the line to the left 5 columns.**
- **>>5 Shift the data after the first blank on the group of lines ending in the next line marked with a >> to the right 5 columns.**
- **<<5 Shift the data after the first blank on the group of lines ending in the next line marked with a << to the left 5 columns.**

### **Anhang B -- COMMON EDIT "PRIMARY" COMMANDS**

**The following list of commands are entered on the primary COMMAND line while in EDIT. (Some of the commands may also be used on the COMMAND line elsewhere in SPF, such as in BROWSE.)** 

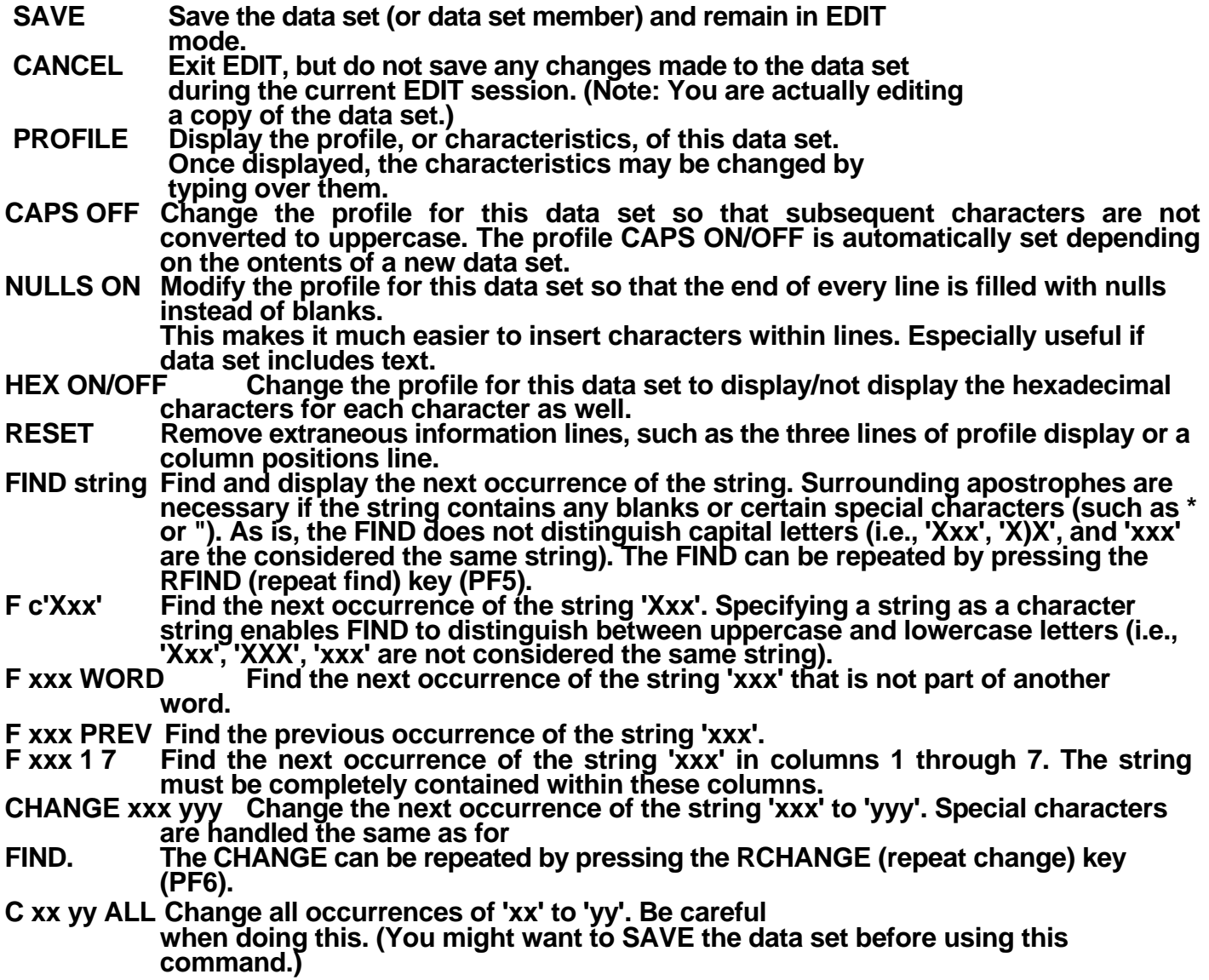

- COPY mem Copy a member of the same partitioned data set into this member. Use an A or a B<br>line command (in prefix area) to indicate where the member should be placed.<br>COPY Copy a part of another member within the same part part of a monitor of anothol particular copy from" menu will be displayed for you to<br>enter the name of the data set and possibly the member you want to copy and, **optionally, the lines you want to copy from that data set or member. First, use an A**
- or a B line command to indicate where the copied lines should be placed.<br>CREATE mem Create a new member of this partitioned data set. Use the C (or CC) line<br>command to indicate what to copy into the other member.
- **CREATE Create a new member of this partitioned data set, copy into an existing member of any partitioned data set, or copy into a sequential data set. Use the C (or CC) line command to indicate what to copy into the other member or data set. When you press <enter> a menu will be displayed for you to enter the name of the data set and/or**
- member you want to copy into. (The data set must already exist.)<br>SUBMIT Submit a background job. The data set must contain appropriate **have NOTIFY=logonid on your JOB statement so that you will be notified when your job ends. You may also want to have MSGCLASS=S on your JOB statement. MSGCLASS=S will cause the output of your job to be placed in the**
- held output queue so that you can view it from IOF (SPF option I)<br>TABS ALL/OFF Turns on/off hardware tabbing so that the tabs you set via the<br>TABS line command will/will not be in effect.